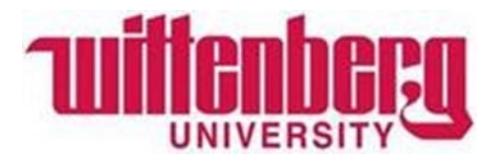

# How to make an Online Payment (with Nelnet).

## Office of Student Accounts

#### Step 1: Log in to Wittenberg Self Service

- 1. Go to [www.wittenberg.edu.](http://www.wittenberg.edu/)
- 2. Click on MENU in the top right-hand corner.
- 3. Click on EMAIL & PORTALS.
- 4. Click on SELF SERVICE from the dropdown menu. Sign in with your Wittenberg email address and password.

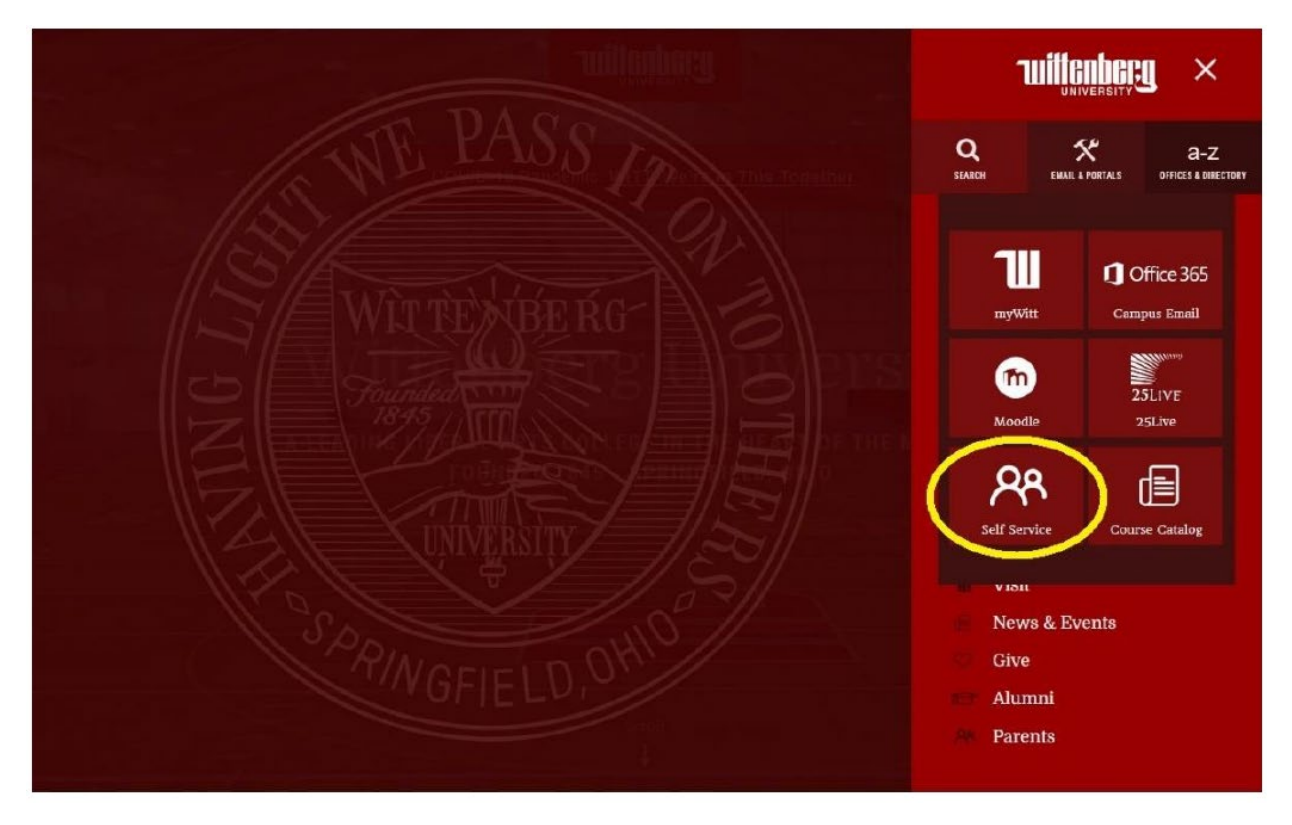

## Step 2: Click on "Student Finance" to view your Account Summary.

**Student Finance** Here you can view your latest statement and make a payment online.

 $\bullet$ 

### Step 3: Select the semester you would like to submit payment for.

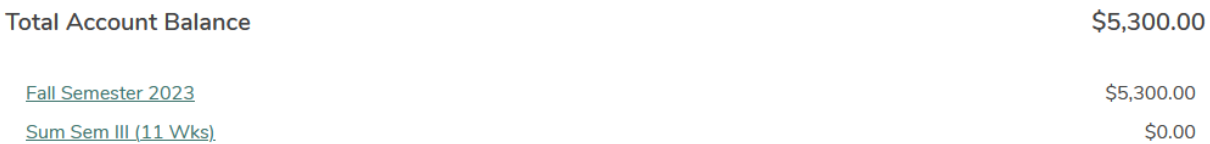

#### Step 4: Review account activity. Once ready to pay, click "Make a Payment".

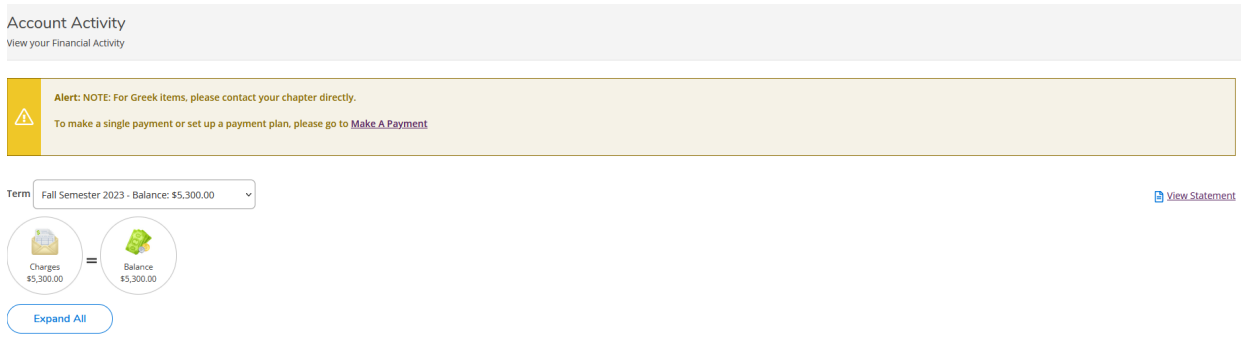

### Step 4: Click "Proceed to Processor". Follow prompt to Nelnet.

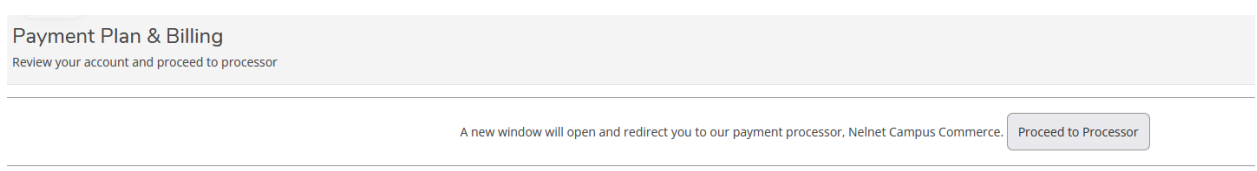

Step 5: If this is your first-time logging into Nelnet, please verify your demographic information.

Step 6: Click "Make a Payment".

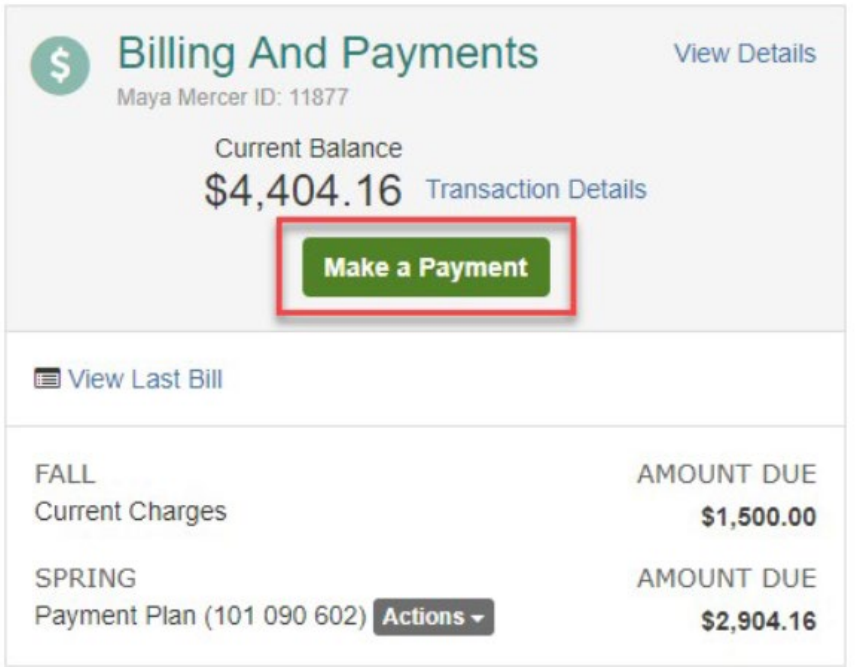

Step 7: Create your Payment Plan or Make a One-Time payment. Select your preferred payment method

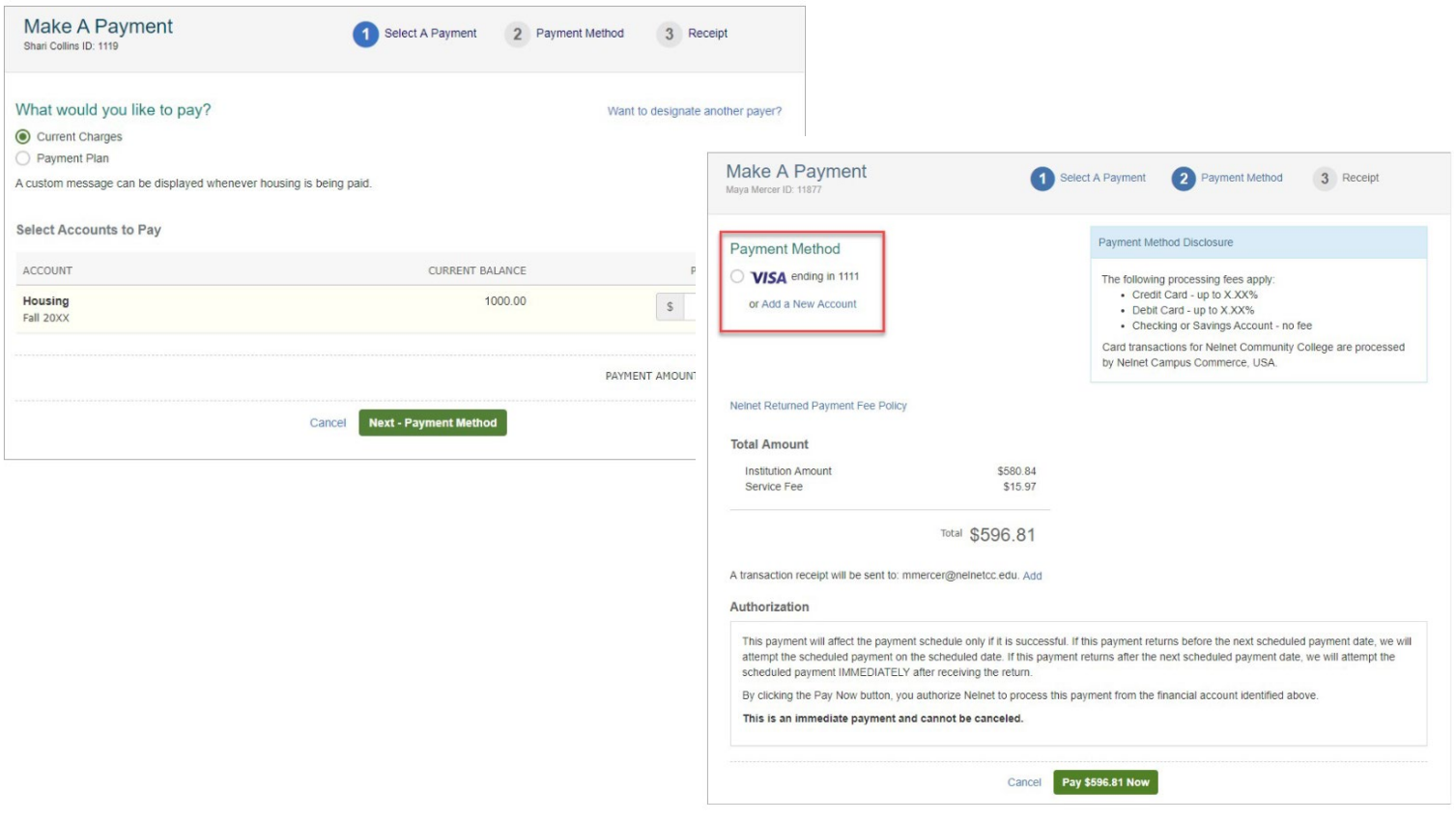

Step 8: Finalize your payment and save your receipt.

## Questions?

## **Wittenberg University**

## **Office of Student Accounts**

PO Box 720

Springfield, Ohio 45501

937-327-6146

[studentaccounts@wittenberg.edu](mailto:studentaccounts@wittenberg.edu)